### **Dell SE2419HR/SE2719HR**

**Dell** ディスプレイマネージャー

ユーザーガイド

モニターモデル **SE2419HR/SE2719HR**  規制モデル**: SE2419Hf/SE2719Hf**

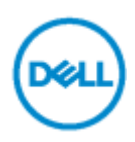

注:注では、本製品をより良く使うための、重要な情報を示します。

**© 2019 Dell Inc.** およびその子会社。**All rights reserved.** Dell、EMC およびその他の商標は Dell Inc. またはその子会社の商標です。その他の商標は、それぞれを所有する会社の商標です。

2019 - 08

A00 版

# 目次

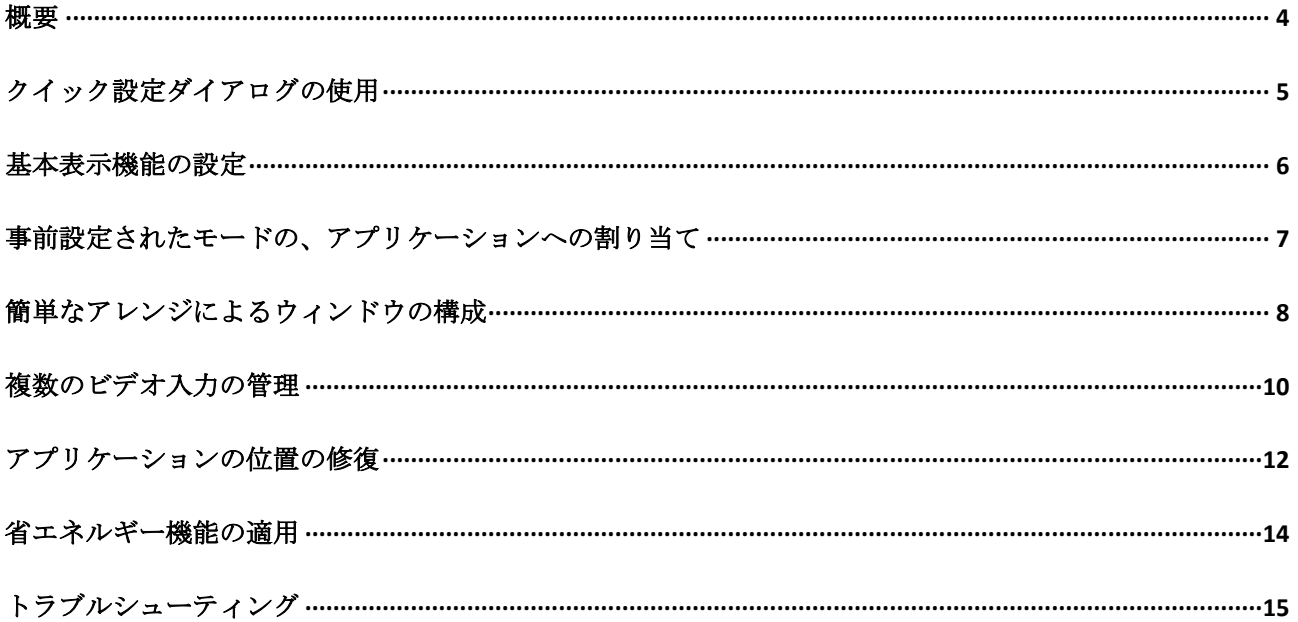

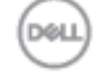

<span id="page-3-0"></span>概要

Dell ディスプレイマネージャーは 1 台もしくは複数のモニターを管理するための Windows アプリケ ーションです。表示された画像の手動調整、自動設定の割り当て、エネルギー管理、ウィンドウの構成、 画像の回転などの、選択した Dell モニターの機能を使用可能にします。インストールすると、システ ム開始時に毎回 Dell ディスプレイマネージャーを起動し、通知トレイにアイコンを置きます。この通 知トレイアイコンの上にカーソルを置くと、システムに接続されたモニターの情報が得られます。

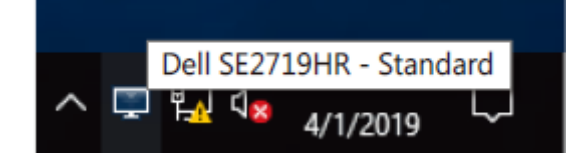

注:**Dell** ディスプレイマネージャーでは、モニターとの通信に **DDC/CI** チャンネルを使用し ます。以下の通りに、メニューで **DDC/CI** が有効であることを確認してください。

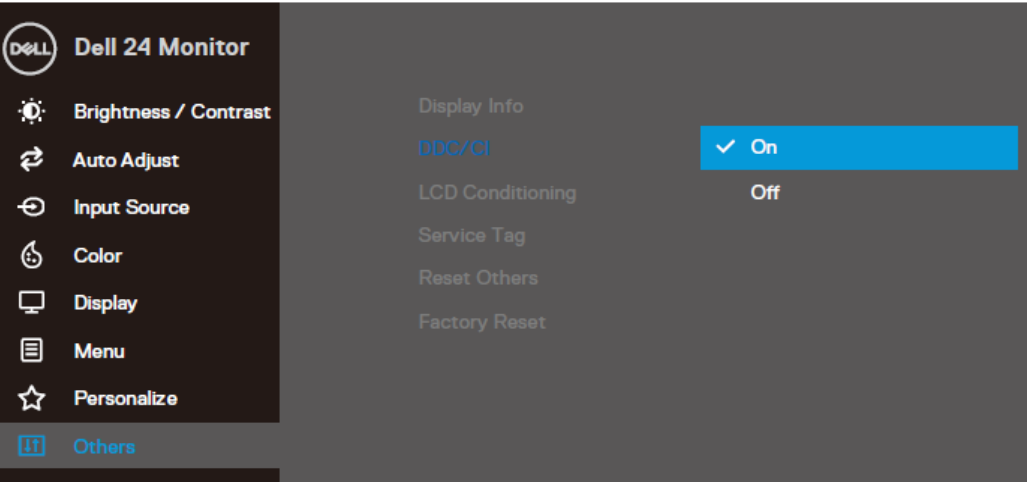

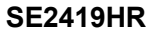

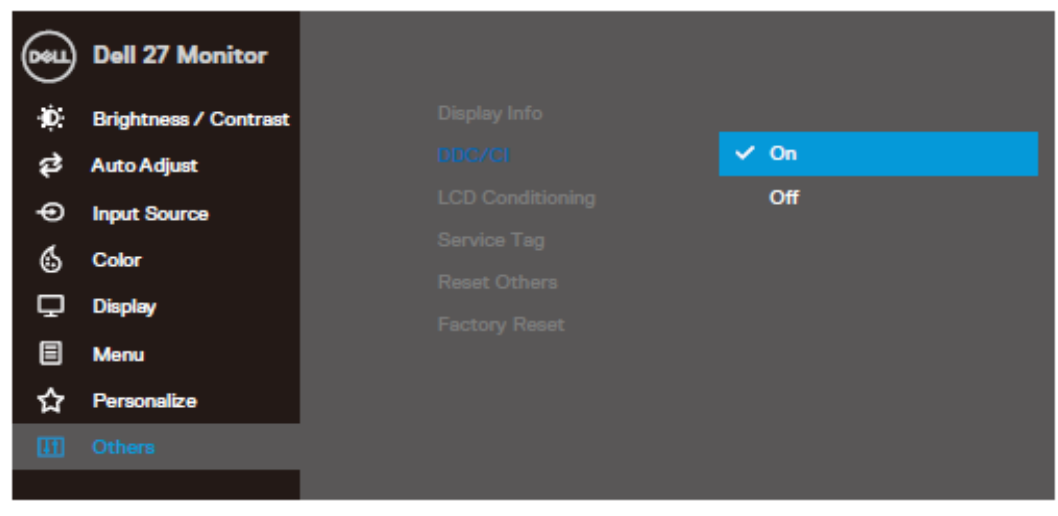

#### **SE2719HR**

### <span id="page-4-0"></span>クイック設定ダイアログの使用

Dell ディスプレイマネージャーの通知トレイアイコンをクリックすると、「クイック設定」ダイアログ ボックスが開きます。複数の Dell モデルがシステム上でサポートされている場合、メニューを使用し て特定のモニターをターゲットとして選択できます。「クイック設定」ダイアログボックスを使うと、 モニターの輝度とコントラストを楽に調整できます。「手動モード」と「自動モード」を選択でき、ま た画面の解像度を変更できます。

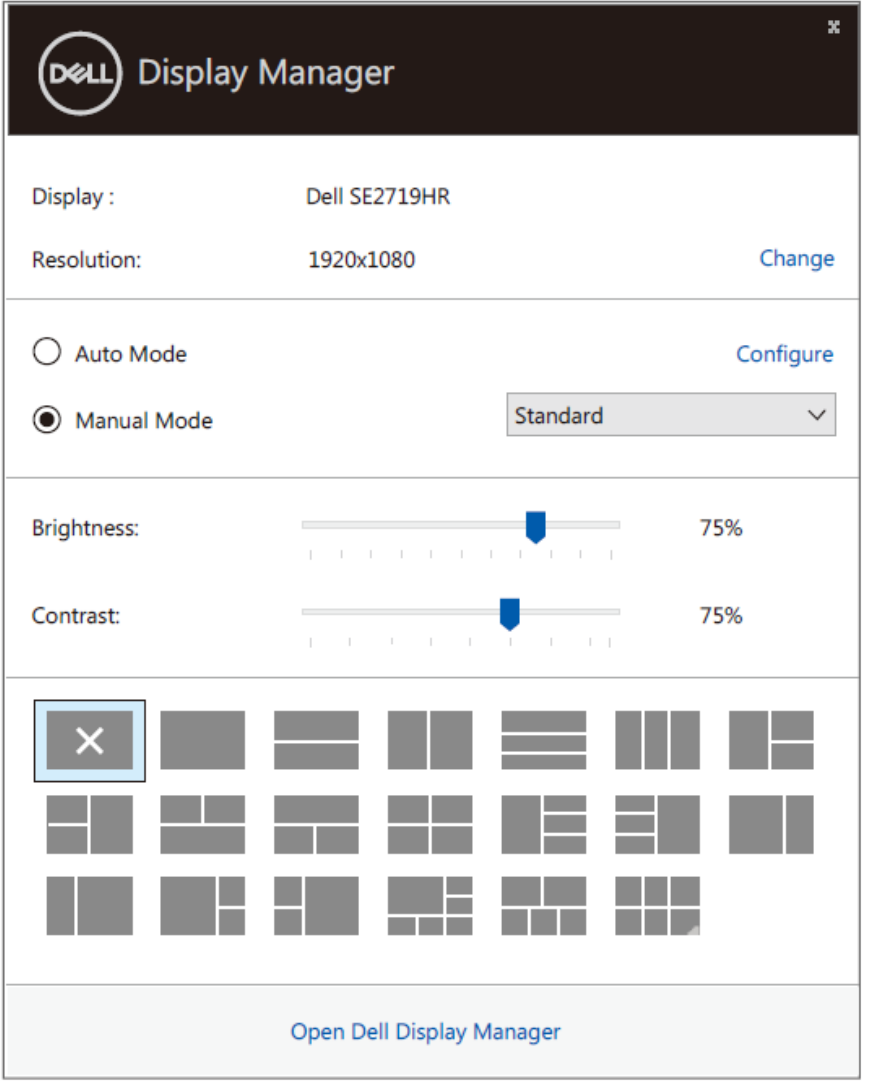

#### **SE2419HR/SE2719HR**

「クイック設定」ダイアログボックスによって、Dell ディスプレイマネージャーの拡張ユーザーインタ ーフェイスにアクセスして、基本機能の調整、自動モードの設定などの機能にアクセスできます。

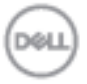

# <span id="page-5-0"></span>基本表示機能の設定

「手動モード」を選択すると、事前設定されているモードを手動で選ぶことができ、「自動モード」を 選択すると、有効であるアプリケーションに応じて、事前設定されているモードを適用します。現行の 事前設定されたモードを変更すると、それが画面上にメッセージとして表示されます。選択されたモニ ターの「輝度」および「コントラスト」は、「基本」タブからも直接調整できます。

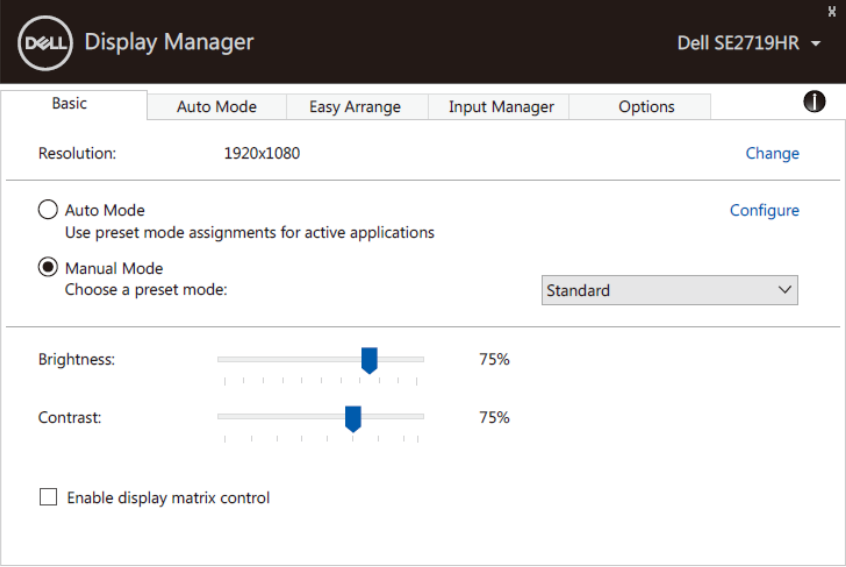

#### **SE2419HR/SE2719HR**

注:複数の **Dell** モニターが接続されている場合には、「表示マトリックスの制御を有効にす  $\mathcal{L}_{\perp}$ る」を選択して、輝度、コントラストおよび色の事前設定された制御をすべてのモニターに適 用してください。

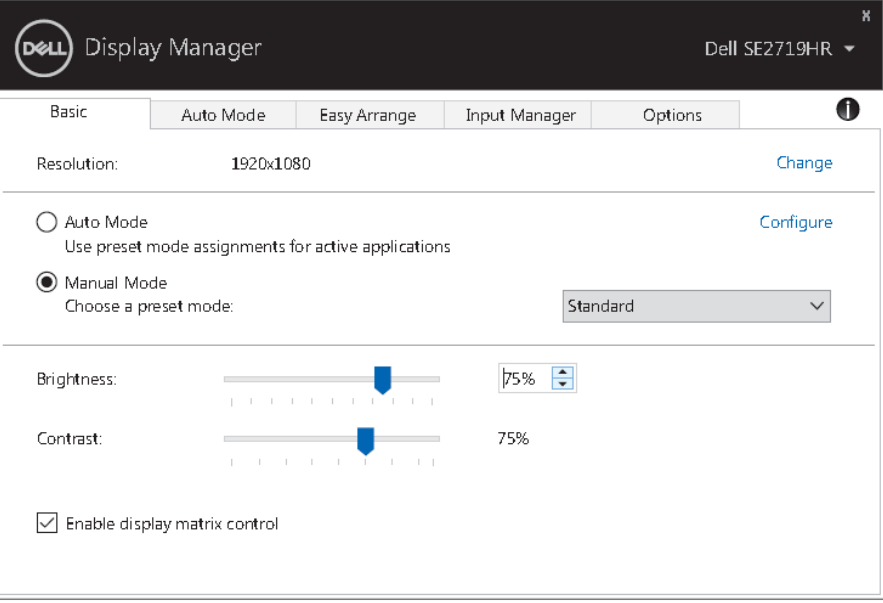

#### **SE2419HR/SE2719HR**

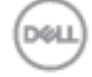

# <span id="page-6-0"></span>事前設定されたモードの、アプリケーションへの割り

### 当て

「自動モード」タブでは、特定の「事前設定されたモード」を特定のアプリケーションに割り当てて、 自動的に適用できます。「自動モード」が有効である場合、Dell ディスプレイマネージャーは関連する アプリケーションが起動されると、対応する「事前設定されたモード」に、自動的に切り替わります。 特定のアプリケーションに割り当てられた、「事前設定されたモード」は、接続されているモニターす べてで同じ場合も、互いに異なる場合もあります。

Dell ディスプレイマネージャーは、多くの有名なアプリケーション用に事前設定されています。割り当 てリストに新規アプリケーションを追加するためには、デスクトップ、Windows の「スタート」メニ ューなどからアプリケーションをドラッグして、現行リストの上にドロップします。

### 注:バッチファイル、スクリプト、ローダー、および **zip** アーカイブまたは圧縮されたファ イルなどの非実行ファイルに対する「事前設定されたモード」の割り当てはサポートされて いません。

Direct3D アプリケーションが全画面モードで実行されるときに使用される「ゲーム」事前設定モードも 構成できます。アプリケーションであるモードを使用することを防ぐために、それに別のモードを割り 当ててください。

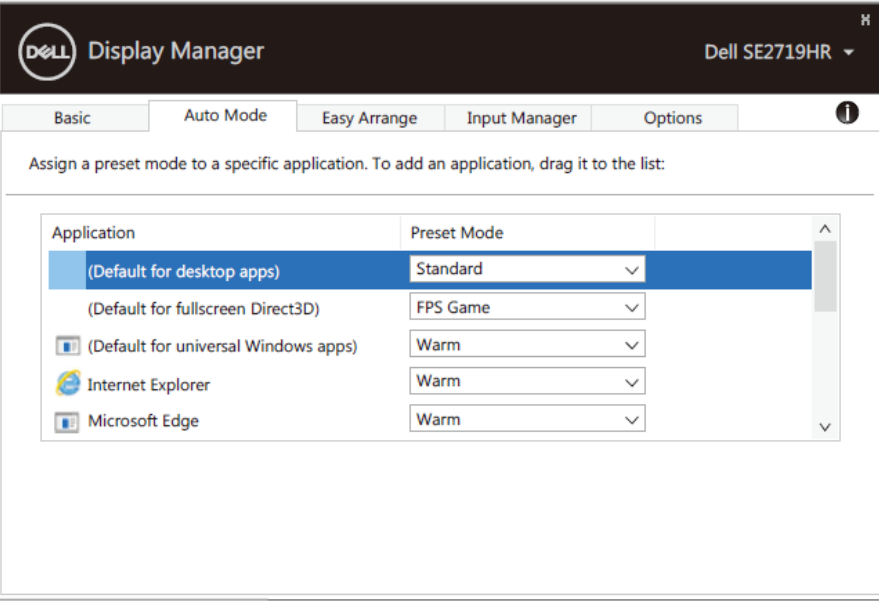

#### **SE2419HR/SE2719HR**

# <span id="page-7-0"></span>簡単なアレンジによるウィンドウの構成

「簡単なアレンジ」機能を使うと、デスクトップ上のアプリケーションウィンドウを効果的に組織化で きます。最初に作業に適した、事前定義されたレイアウトパターンを選択し、それからアプリケーショ ンウィンドウを定義したゾーンにドラッグします。「>」を押すか、または「PageUP」キー/「PageDown」 キーを使って、他のレイアウトを探してください。カスタムレイアウトを作成するためには、開いてい るウィンドウをアレンジして、「保存」をクリックします。

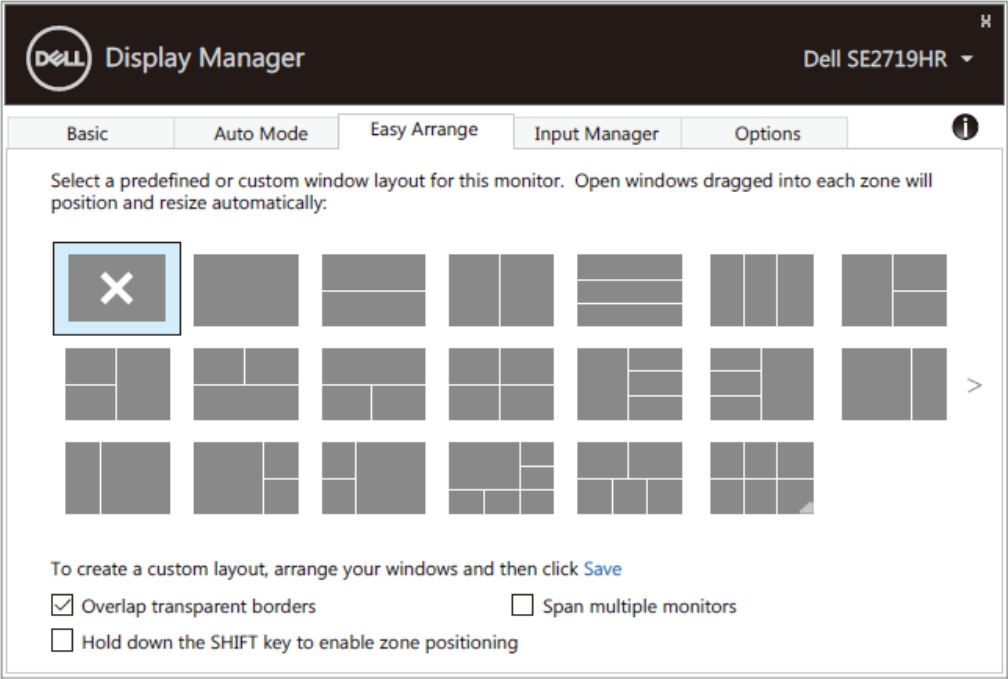

#### **SE2419HR/SE2719HR**

Windows 10 では、個々の仮想デスクトップに異なるウィンドウレイアウトを適用できます。

Windows スナップショット機能を頻繁に利用する場合には、「「**SHIFT**」キーを押し続けて、ゾーンの 位置を決める」を選択してください。それで、Windows スナップショット機能が「簡単なアレンジ」 機能よりも優先されます。その場合、「簡単なアレンジ」機能で位置を決めるためには、「SHIFT」キー を押さなければなりません。

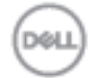

#### 8 | 簡単なアレンジでのウィンドウの構成

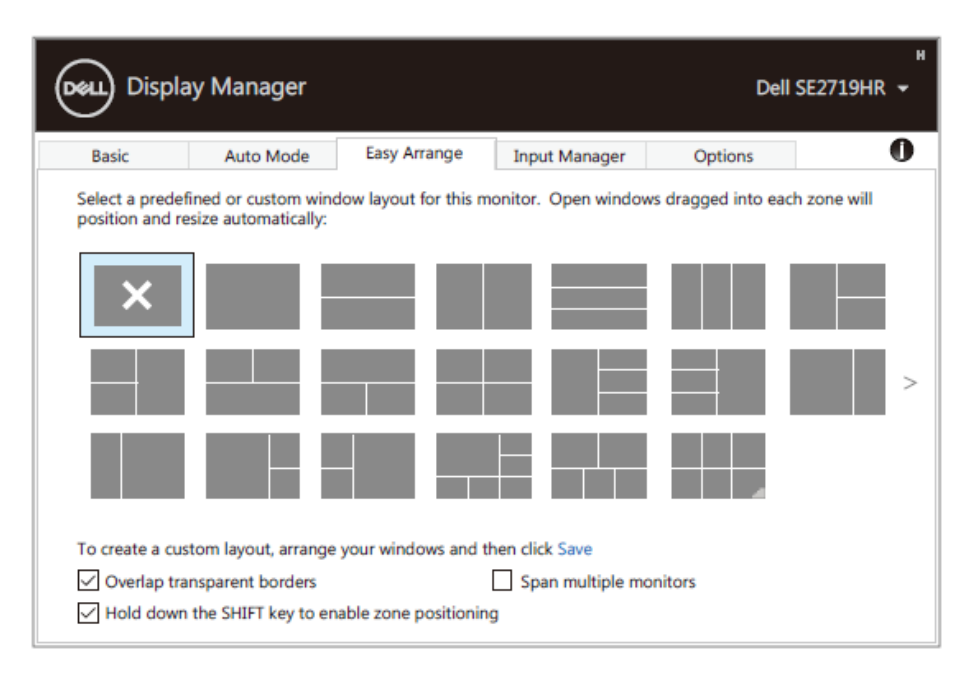

#### **SE2419HR/SE2719HR**

複数のモニターをアレイまたは行列の形に配列したモニターを使用している場合には、「簡単なアレン ジ」のレイアウトをすべてのモニターに、1 つのデスクトップとして適用できます。「複数のモニター をつなぐ」を選択して、この機能を有効にします。有効に使用するためには、モニターを適切に配置し なければなりません。

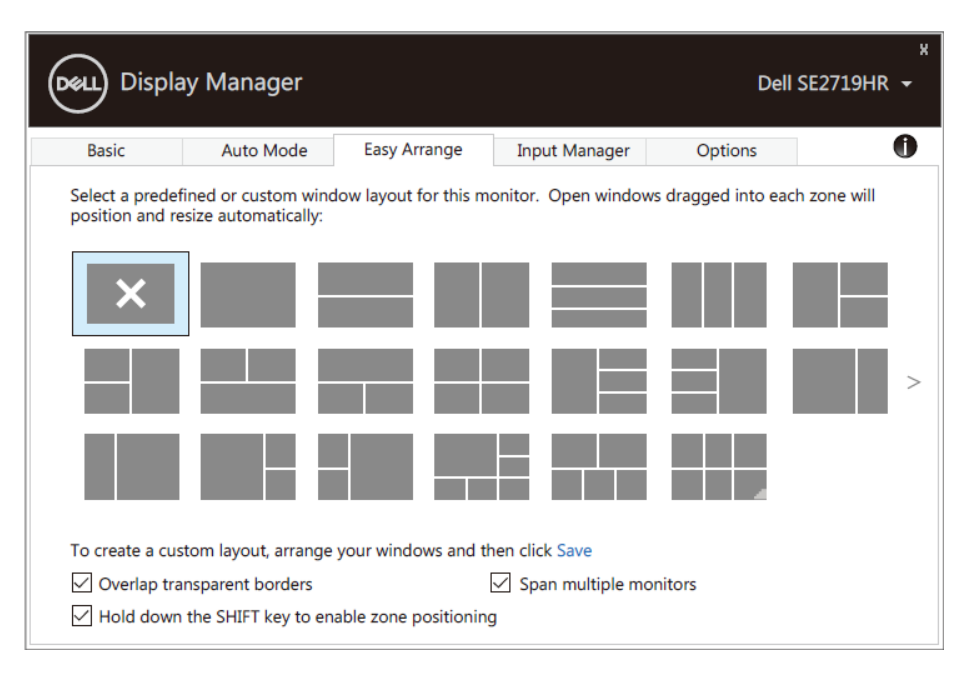

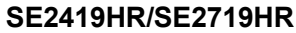

### <span id="page-9-0"></span>複数のビデオ入力の管理

「入力マネージャー」タブを使うと、Dell モニターに接続された複数のビデオ入力を、容易に管理でき ます。複数のコンピューターで作業する際に、入力を簡単に切り替えることができます。

モニターで使用できる、すべてのビデオ入力ポートを一覧表示します。各入力に、希望する名前を付け ることができます。編集後は、変更内容を保存してください。

お気に入りの入力にすばやく切り替えるために、ショートカットキーを定義できます。また、2 つの入 力を使って作業することが多い場合は、それらの入力をすばやく切り替えるために、ショートカットキ ーを定義できます。

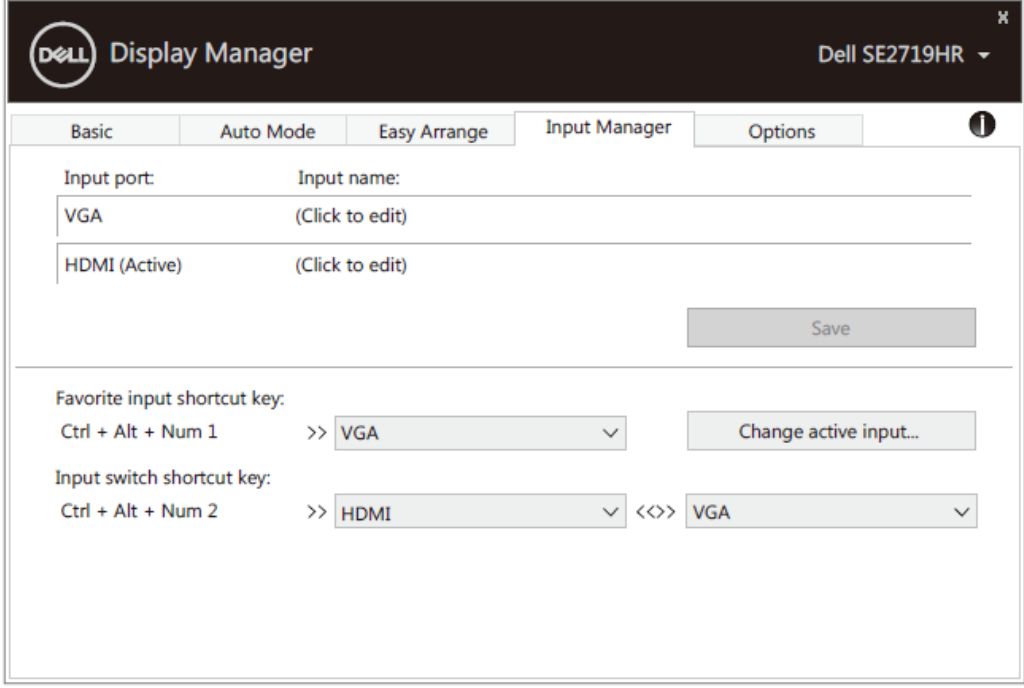

#### **SE2419HR/SE2719HR**

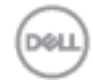

**10** 複数のビデオ入力の管理

入力ソースの切り替えに、ドロップダウンリストを使用できます。

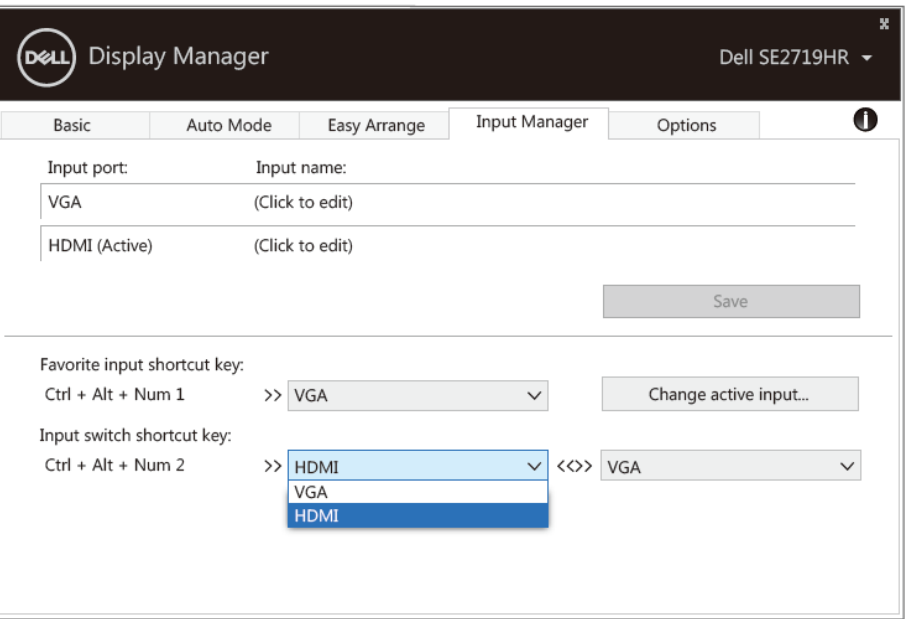

**SE2419HR/SE2719HR**

注:モニターが別のコンピューターからのビデオを表示していても、**DDM** はモニターと通 信します。頻繁に使用する **PC** に **DDM** をインストールし、その **PC** で入力切替を制御で きます。また、モニターに接続されている他の **PC** に、**DDM** をインストールできます。

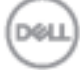

# <span id="page-11-0"></span>アプリケーションの位置の修復

コンピューターをモニターに再接続したときに、DDM を使ってアプリケーションウィンドウを本来の 位置に修復できます。通知トレイの中の DDM アイコンを右クリックすると、この機能にすばやくアク セスできます。

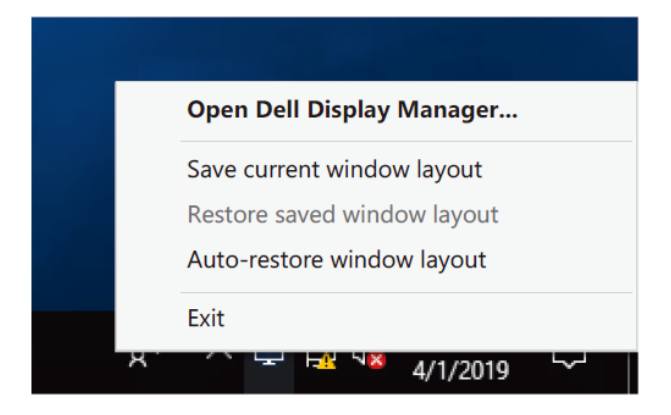

「ウィンドウレイアウトを自動的に復元する」を選択すると、DDM がアプリケーションウィンドウの 位置を追跡して、記録します。コンピューターをモニターに再接続したときに、DDM が自動的にアプ リケーションウィンドウを本来の位置に修復します。

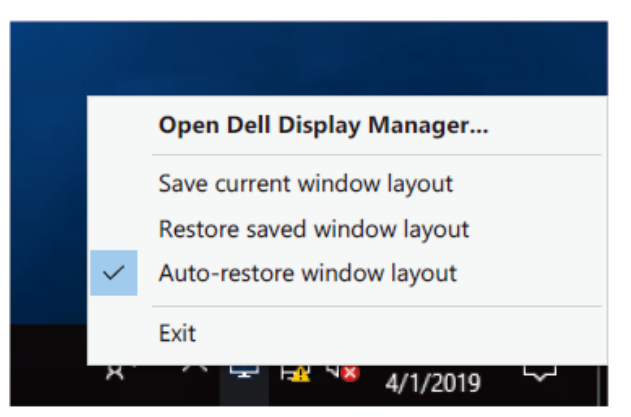

アプリケーションを移動させた後で、お気に入りのレイアウトに戻したい場合には、まず「現行のウィ ンドウレイアウトを保存する」を選んで、それから「保存したウィンドウレイアウトを復元する」を選 んでください。

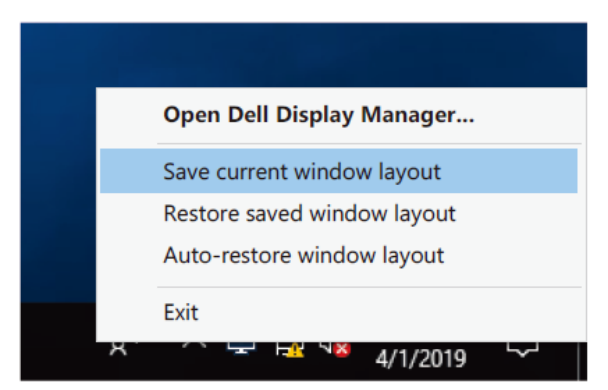

**12** アプリケーションの位置の修復

モデルまたは解像度が異なるモニターを日常的に使用しているとき、それらに様々なウィンドウレイア ウトを適用することがあります。DDM では再接続したモニターを把握しているので、適切な位置にア プリケーションを修復できます。

行列の形に構成されているモニターを交換する必要がある場合には、交換する前にウィンドウレイアウ トを保存し、新規モニターを設置したあとで、レイアウトを復元できます。

### 注:この機能を活用するために、アプリケーションの実行を続けてください。**DDM** ではアプ リケーションを起動しません。

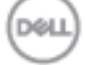

# <span id="page-13-0"></span>省エネルギー機能の適用

サポートされている Dell モデルでは、PowerNap 省エネルギーオプションのために、 オプションタ ブを利用できます。スクリーンセーバーが起動されたときに、モニターの輝度を最低レベルにするか、 またはモニターをスリープモードにするのかを選べます。

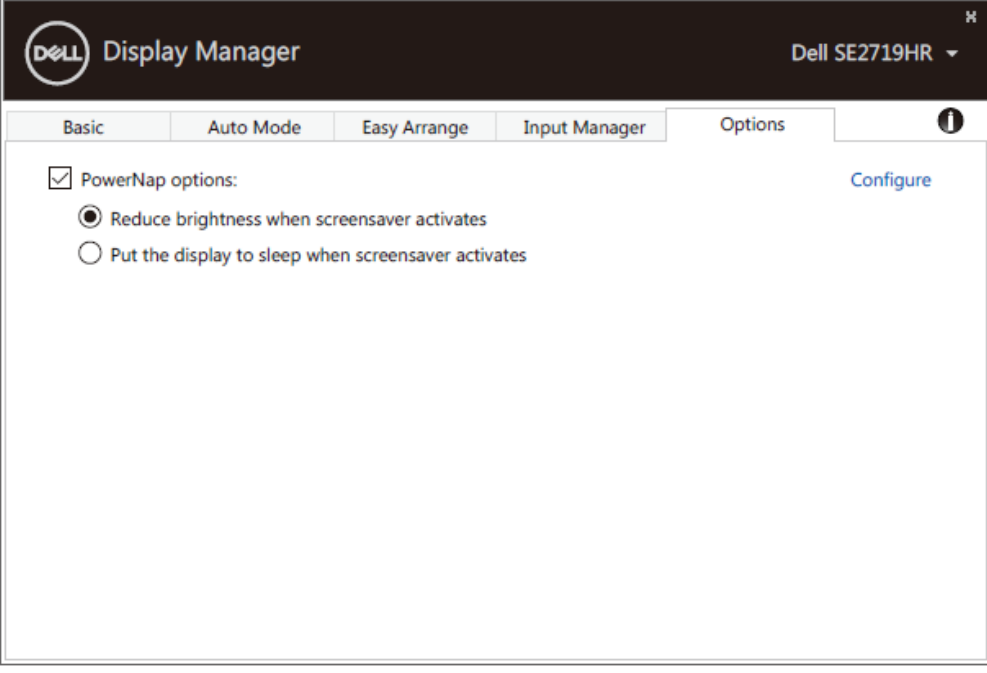

**SE2419HR/SE2719HR**

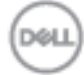

**14** 省エネルギー機能の適用

### <span id="page-14-0"></span>トラブルシューティング

DDM がモニターで作動しない場合、DDM では通知トレイに次のアイコンを表示します。

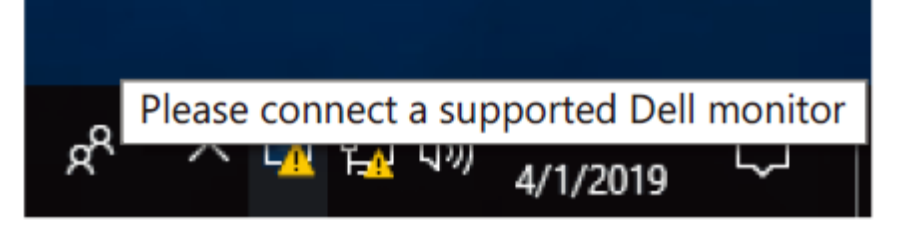

このアイコンをクリックすると、DDM ではより詳細なエラーメッセージを表示します。

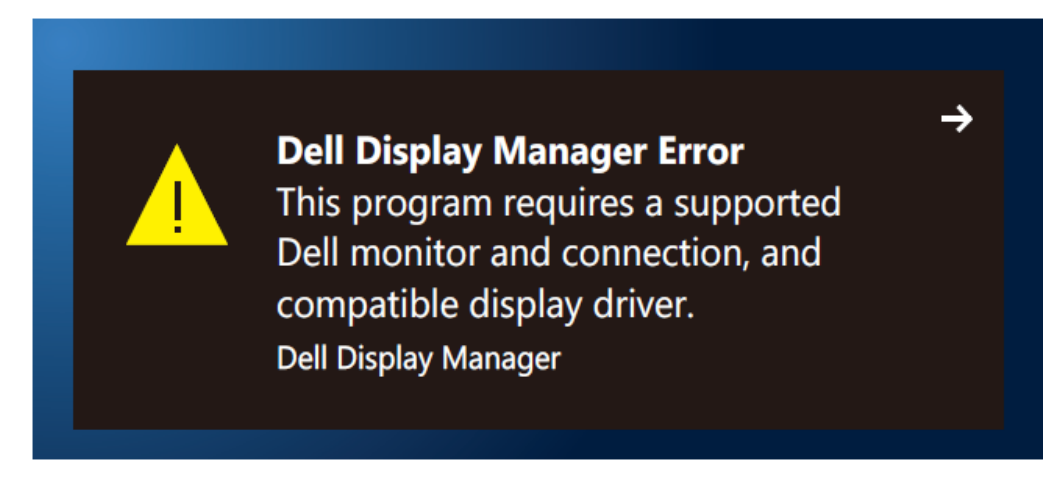

DDM は、Dell ブランドのモニターでのみ作動することに注意してください。他のメーカーのモニター をお使いの場合、DDM では、それらをサポートしていません。

DDM が、サポートされている Dell モニターを検出または通信できない場合には、トラブルシューテ ィングのために、以下の操作を行ってください:

- **1.** モニターとコンピューターがビデオケーブルで適切に接続されていることを確認してください。 コネクターが正しい位置に、しっかりつながっていることを確認してください。
- **2.** モニターの OSD をチェックして、DDC/CI が有効になっていることを確認してください。
- 3. ベンダー (Intel、AMD、NVIDIA など)の、正しい最新グラフィックカードドライバーを使用し ていることを確認してください。グラフィックスドライバーが DDM の故障を引き起こしている ことが、よくあります。
- **4.** モニターとグラフィックスポートの間の、ドッキングステーション、延長ケーブルおよびコンバ ーターを取り外してください。一部の低価格の拡張ケーブル、ハブまたはコンバーターは、DDC/CI を適切にサポートしていなくて、DDM の障害を引き起こす可能性があります。最新バージョン を利用できる場合には、デバイスのドライバーを更新してください。
- **5.** コンピューターを再起動してください。

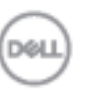

トラブルシューティング **15**

DDM は、以下のモニターでは作動しないことがあります:

- 2013 年よりも前の Dell モニターおよび Dell モニターの D シリーズ。詳細については、 **<http://www.dell.com/support/monitors>** を参照してください。
- Nvidia ベースの G-sync 技術を使ったゲーミングモニター
- 仮想ディスプレイおよびワイヤレスディスプレイでは、DDC/CI をサポートしません
- DP 1.2 モニターの一部の初期モデルでは、モニター OSD を使って、MST/DP 1.2 を無効にす ることが必要になる場合があります

PC をインターネットに接続している場合には、DDM の新しいバージョンが利用できるようになると、 メッセージがプロンプト表示されます。最新の DDM アプリケーションをダウンロードしてインストー ルすることをお勧めします。

また、「SHIFT」キーを押しながら、DDM アイコンを右クリックして、新しいバージョンをチェックで きます。

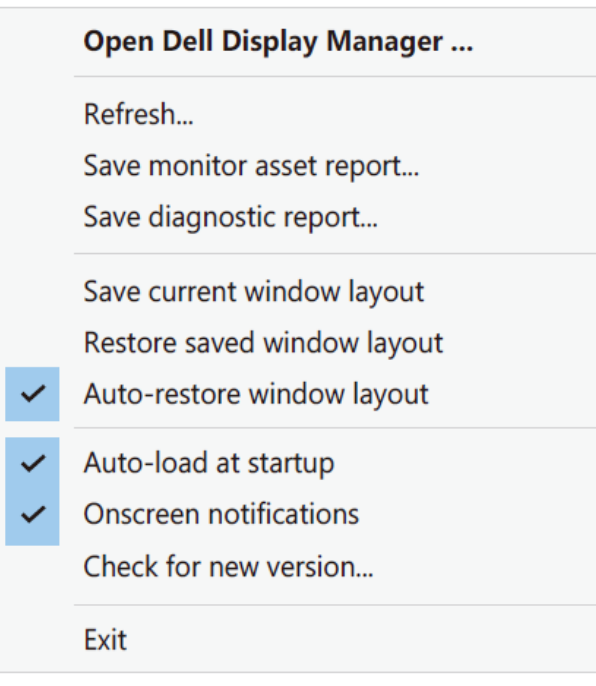

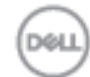

**16** トラブルシューティング